## Q.1 What's in the Box?

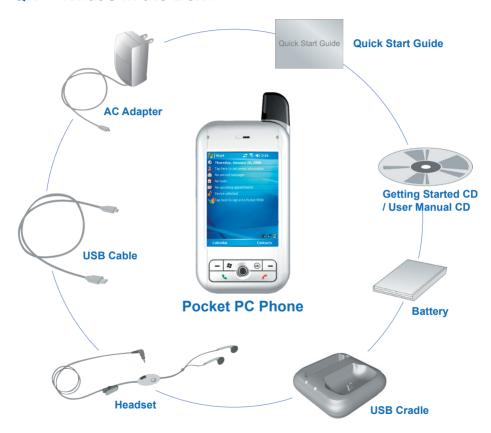

## **Device view**

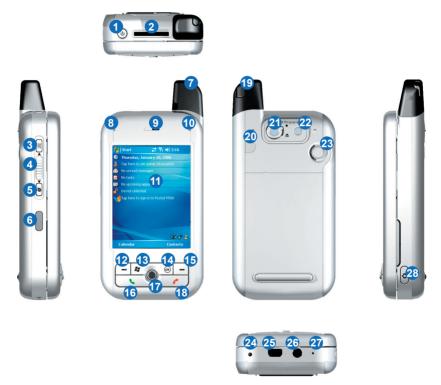

## **Device components**

| 1  | POWER/Backlight<br>Button | Press to turn your device on/off. Press and hold to turn the backlight on/off.                                                                                            |
|----|---------------------------|----------------------------------------------------------------------------------------------------|
| 2  | MiniSD Card Slot          | Insert a storage card (miniSD card) for storing data.                                                                                                    |
| 3  | Voice Recorder            | Press to record a voice note.                                                                                                    |
| 4  | Volume                    | Press up or down to adjust the volume.                                                                                                    |
| 5  | Internet Explorer         | Press to quickly launch Internet Explorer.                                                                                                    |
| 6  | Infrared Port             | Lets you exchange file(s) or data with other devices wirelessly.                                                                                                    |
| 7  | Antenna                   |                                                                                                    |
| 8  | Notification LED 1        | Bi-color LED on the left side: Blue and Green for Bluetooth system notification of powered-up and ready to transmit radio frequency signal, and Wi-Fi status.             |
| 9  | Speaker                   | Listen to a phone call from here.                                                                                                    |
| 10 | Notification LED 2        | Bi-color LED on the right side: Green and Orange for CDMA standby, SMS message, CDMA network status, notification, battery charging status.                               |
| 11 | Touch Screen              | Use to write, draw, or make a selection with the stylus.                                                                                                    |
| 12 | Left SOFT KEY             | Press to perform the command shown in the label above the button.                                                                                                    |
| 13 | START Button              | Press to open the Start menu.                                                                                                    |
| 14 | OK Button                 | Press to verify your data entries, or to exit the program in use.                                                                                                    |
| 15 | Right SOFT KEY            | Press to perform the command shown in the label above the button.                                                                                                    |
| 16 | TALK Button               | Press to answer an incoming call or to dial a number. Press and hold to turn speakerphone on/off.                                                                         |
| 17 | NAVIGATION Control        | Press this multi-directional control up, down, left, or right to move through menus, program instructions; carry out the selection by pressing ENTER (the center button). |
| 18 | END Button                | Press to end a call.                                                                                                    |
| 19 | Stylus and Stylus Slot    | Use the stylus to write, draw, or select items on the touch screen.                                                                                                    |
|    |                           |                                                                                                    |

| 20 | External Antenna<br>Connector | You can connect your device to an external antenna to utilize the superior reception quality.                                                                                                    |
|----|-------------------------------|----------------------------------------------------------------------------------------------------|
| 21 | Camera Lens                   | The camera lens on your device supports two shoot modes: Wideangle mode (normal) and Macro mode (close-up). To change the shoot mode, push the switch up for wide-angle mode ( **) or down for macro mode ( **). |
| 22 | Flash                         | Allows you to capture images even in a dark environment. To turn on                                                                                                    |
|    |                               | the flash, tap the Flash icon ( 🚺 ) when in Camera mode.                                                                                                    |
| 23 | Self-Portrait Mirror          | Position your device until this mirror reflects the image you want to capture.                                                                                                    |
| 24 | RESET Button                  | With the stylus, press the Reset button to soft-reset your device.                                                                                                    |
| 25 | Sync Connector                | Use this connector for synchronizing data or recharging the battery.                                                                                                    |
| 26 | Earphone Jack                 | Allows you to listen to audio media or use the phone's hands-free kit.                                                                                                    |
| 27 | Microphone                    | Speak into the microphone when receiving or making a phone call or voice recording.                                                                                                    |
| 28 | CAMERA Button                 | Press to launch the camera. Press again to take a picture.                                                                                                    |

## Accessories

| AC adapter                                                            | Recharge the device battery.                                                                                                    |
|-----------------------------------------------------------------------|----------------------------------------------------------------------------------------------------|
| USB cable                                                             | Plug into the cradle or directly into the device to recharge the battery.                                                                                                    |
| Stereo-wired headset with volume control jog dial and Send/End button | With volume control jog dial, and Send/End button. Pick up and hang up incoming and outgoing calls.                                                                           |
| USB cradle                                                            | Allows you to recharge your device and the second battery (if you have purchased one), as well as using ActiveSync to synchronize data between your device and the PC.        |
|                                                                       | <ul> <li>To recharge the device (or battery), connect the cradle to the electrical outlet.</li> <li>To synchronize, connect the cradle to the USB port on your PC.</li> </ul> |

### The QWERTY keyboard

Your device provides you with a **QWERTY** keyboard, which is similar to a standard keyboard on your PC. To use the hardware keyboard, slide the main screen rightward to reveal the keyboard.

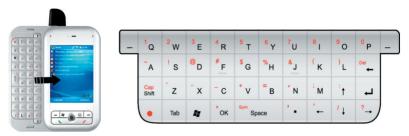

The QWERTY keyboard

**Note:** Once the keypad is revealed, the screen orientation changes from portrait to landscape.

You can do the following with the QWERTY keyboard:

- To type lowercase letters, press the keys using your thumbs or fingers.
- To use all uppercase letters, press first, then
- To type a single uppercase letter, press | 3 , and then press the corresponding key.
- To enter a number or symbol (labeled on the top left of each key in red), press then press the corresponding key.
- Press the Left/Right SOFT KEY ( ) to perform the command shown on the bottom of the screen.
- Press to verify your data entries or exit the program in use.
- Press \* to open the Start menu.
- To choose a word that is being predicted, press 4 to select. Then press 4 to finish the selection and add a space.

## Q.2 Getting Your Device Ready

#### Install and charge the battery

New batteries are shipped partially charged. Before you can use your Pocket PC Phone, you need to install and charge the battery. To install the battery, remove the battery cover first, and then insert the battery by aligning the exposed copper part of the battery pack with the protruding copper conductor. Then, gently push the battery into place, and replace the battery cover.

Some batteries perform best after several full charge/discharge cycles. The time needed to fully charge the battery is less than 4 hours. You can charge the battery by:

- Connecting your device directly to the electrical outlet via the AC Adapter.
- Plugging the device sync cable into the USB port on your PC.
- You can also charge the battery using the USB cradle (connecting to the electrical outlet or your PC).

When your device is turned off, charging is indicated by a solid amber light on the LED indicator. When your device is turned on, charging is indicated by a solid amber light on the LED indicator as well as a charging icon ( ) on the device screen. A green light on the LED indicator or a charged icon ( ) on the device screen indicates that charging is complete.

When the battery power gets very low, your device screen displays a warning message. When you see this, immediately save your data by synchronizing with your PC, or save your data on a secondary storage card, and then turn off your device. Do not try to restart your device until you have connected your device to an external power supply.

### Turn on your device

Press POWER to turn on your device. When you turn on the device for the first time, you are asked to complete a screen calibration process.

To turn off the device, press POWER again.

## Q.3 Making a Call

Like a standard mobile phone, you can use your Pocket PC Phone to make, receive, and keep track of calls and send SMS messages. You can also take notes while talking, and dial directly from Contacts.

#### The Phone screen

From the Phone screen, you can access Call History, Speed Dial, and Phone settings. To open the Phone screen:

Use the stylus and tap Start > Phone.

#### -or-

Press TALK on the device.

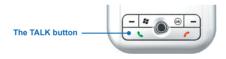

 Directly dial the phone number by pressing numeric keys on the hardware keyboard.

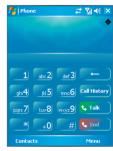

The Phone screen

#### Make a call from the Phone screen

On the Phone screen, tap the desired phone number, then tap \tag{\tag{Talk}}

#### Make a call from Contacts

- 1. On the Phone screen, tap Contacts at the bottom of the display.
- 2. Tap the desired contact, and press TALK twice.

### Make a call from Call History

- 1. On the Phone screen, tap Call History
- 2. Scroll to the desired contact or phone number, and tap Call.

# Q.4 Synchronizing with ActiveSync

Using Microsoft® ActiveSync®, you can synchronize information on your device with information on your PC, such as Outlook content. ActiveSync is already installed on your device, but you need to install it on your PC if you don't already have it. Insert the **Getting Started CD** into the CD drive of your PC. Follow the instructions on the installation wizard screen to install ActiveSync. Once installation is completed, connect the sync cable to the device and plug it into your PC's USB port.

To set up a partnership between the device and the PC, turn on your device. When the PC detects a USB connection, it starts the **ActiveSync Synchronization Setup Wizard**. Follow the instructions on the screen and select the Outlook items you want to synchronize.

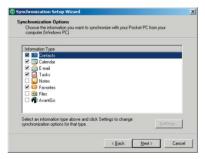

**Synchronization Setup Wizard** 

## PC requirement to run ActiveSync 4.x

To connect your device to the PC, you have to installed Microsoft® ActiveSync® program on your PC. ActiveSync 4.x is included in the Installation CD, which is compatible with the following operating systems and applications:

- Microsoft® Windows® 2000 Service Pack 4
- Microsoft® Windows® Server 2003 Service Pack 1
- Microsoft® Windows® Server 2003 IA64 Edition Service Pack 1
- Microsoft® Windows® Server 2003 x64 Edition Service Pack 1
- Microsoft® Windows® XP Professional Service Packs 1 and 2
- Microsoft® Windows® XP Home Service Packs 1 and 2
- Microsoft® Windows® XP Tablet PC Edition 2005
- Microsoft® Windows® XP Media Center Edition 2005
- Microsoft® Windows® XP Professional x64 Edition
- Microsoft® Outlook® 98, Microsoft® Outlook® 2000 and Microsoft® Outlook® XP, and Microsoft® Outlook® 2003 messaging and collaboration clients
- Microsoft® Office 97, excluding Outlook
- Microsoft® Office 2000
- Microsoft® Office XP
- Microsoft® Office 2003
- Microsoft® Internet Explorer 4.01 or later (required)
- Microsoft® Systems Management Server 2.0

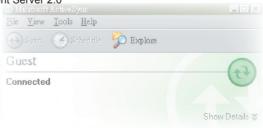

# Q.5 Setting Up an E-mail Account

You can send E-mail messages by synchronizing or by connecting directly to an E-mail server through your Internet service provider or a corporate network.

www. mywindowsmobile.com - here you can customize email settings per your device and carrier

### Set up an e-mail account

- 1. Tap Start > Messaging.
- 2. Tap Menu > Tools > New Account.
- Enter your e-mail address, and tap Next. Auto configuration will help you download necessary e-mail server settings.
- 4. Once Auto configuration has finished, tap Next.
- Enter your name (the name you want displayed when you send e-mail) and your password.

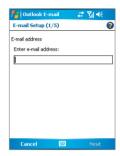

Setting up e-mail account

Tip Select the Save Password check box if you want to save your password so that you do not need to enter it again.

## Q.6 Sending a Message

Messaging is where all of your e-mail accounts and your text message account are located. You can send and receive Outlook e-mail, Internet e-mail through an Internet service provider (ISP), and text messages (SMS). You can also access e-mail from work using a VPN connection. For more information about e-mail and text messages, see Help on the device.

#### Compose and send a message

- In the message list, tap Menu > Switch Accounts and select an account
- 2. Tap New.
- Enter the e-mail address or text message address of one or more recipients, separating them with a semicolon. To access addresses and phone numbers from Contacts, tap To.
- 4. Enter your message.

To quickly add common messages, tap

Menu > My Text and tap a desired message.

To check the spelling, tap Menu > Spell Check.

5. Tap Send.

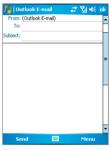

**Composing message** 

## Q.7 Browsing the Internet

Your device features the powerful networking functions that enable you to connect to the Internet. You can set up connections to the Internet or to a corporate network to browse the Internet. The pre-loaded browser, **Internet Explorer Mobile**, is a full-featured Internet browser, and optimized for use on your mobile device.

### **Use Internet Explorer Mobile**

- 1. Tap Start > Internet Explorer.
- In the address bar that appears at the top of the screen, enter the URL address you want to connect to. Tap the down arrow ( ) to choose one website from previously entered addresses.
- 3. Tap the Go icon ( ) to go to the web address you entered
- 4. Tap Back to go back to the previous page.
- Tap Menu > Refresh to refresh the web page on the screen.
- **6.** Tap **Menu > Home** to go back to the Home page.
- 7. Tap Menu > Favorites, and then select the favorite website you want to visit. To add a favorite link while browsing the Internet, go to the page you want to add. Then, tap Menu > Add to Favorites, or tap and hold on the page to select Add to Favorites from the shortcut menu.

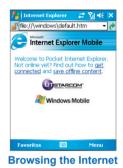

# Q.8 Using Comm Manager

**Comm Manager** acts like a central switcher that lets you enable or disable phone features as well as manage your data connections easily.

#### To open Comm Manager

Tap Start > Programs > Comm Manager.

Simply tap the corresponding button to enable or disable a feature.

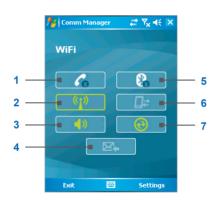

- 1 Tap to toggle between enabling or disabling (turn on Flight mode) the phone.
- 2 Tap to toggle between turning on or off Wi-Fi. Tap Settings > Wi-Fi Settings to configure Wi-Fi on your device.
- 3 Tap to toggle between turning on the phone's ringer or setting the phone to vibration/mute mode.
- 4 Tap to toggle between automatically receiving (as items arrive) or manually retrieving Outlook e-mails. For more information, see "Schedule synchronization with Exchange Server" in Chapter 4.
- 5 Tap to toggle between turning on or off Bluetooth. Tap Settings > Bluetooth Settings to configure Bluetooth on your device. See "Using Bluetooth" for details.
- 6 Tap to disconnect active data services (such as using the 1XRTT or EVDO dialup connection). You cannot reconnect data services in Comm Manager.
- 7 Tap to synchronize the device and computer via ActiveSync. For more information about the configuration settings for ActiveSync, see Chapter 4.

#### Connect to a Wi-Fi network

- 1. On the Comm Manager screen, tap the Wi-Fi button to turn on/off the wireless function.
- Tap Settings > Wi-Fi Settings to configure the required settings. When the configuration is completed, you can connect to a Wi-Fi network using your device.

#### Note

Tap the Network Cards icon ( IF) on the Wireless LAN Settings screen to open the Configure Wireless Networks screen, which allows you to configure wireless networks and network adapters.

#### To save battery power while connected to a Wi-Fi network

- On the Settings tab of the Wireless LAN Settings screen, move the Power Save Mode slider to a position that optimizes performance with the least power consumption.
- Select the Auto turn off WLAN if not connected check box to allow your device to turn off the WLAN function automatically when no signal is detected.

#### To increase security of the Wi-Fi network

The LEAP (Lightweight Extensible Authentication Protocol) feature of Wireless LAN increases security on your device, and ensures that nobody is able to access your network without your permission.

- 1. On the Wireless LAN Settings screen, tap the **LEAP** tab.
- Tap New. By default, the LEAP screen displays data that you entered previously. However, you can modify or delete the data as required by tapping Modify or Delete.
- 3. Enter the SSID (Service Set Identifier).
- 4. Enter the user name, password, and domain.
- Select an Authentication Type. By default, the Authentication Type for your device is Open System.

#### Note

For LEAP to work correctly, both the access point and the receiving device (your device) must be set with the same SSID, user name, and password.

## **Check for a Wireless LAN signal**

You can check the current wireless connection status from the following three screens of your device:

- Today screen. If your device detects a WLAN network connection, the WLAN connection icon appears at the top of the Today screen.
- Wireless LAN Main screen. The current connection status and signal quality for each specific wireless channel appears on the Wireless LAN screen with the current configuration.
- Configure Wireless Networks screen. This screen displays the wireless networks currently available, and allows you to add new ones if available.

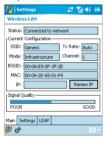

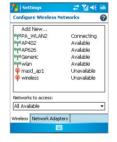

Wireless LAN Main screen

Configure Wireless Networks screen

## Q.9 Using Bluetooth

Bluetooth is a short-range wireless communications technology. Devices with Bluetooth capabilities can exchange information over a distance of about 10 meters without requiring a physical connection. You can even beam information to a device in a different room, as long as it is within range.

### Turn on Bluetooth on your device

- On your device, tap Start > Settings > Connections tab > Bluetooth
- 2. Select the Turn on Bluetooth and Make this device discoverable to other devices check hoxes
- 3. Tap **OK**.

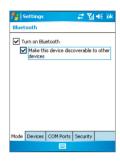

### **Bluetooth partnerships**

A Bluetooth partnership is a relationship that you create between your device and another Bluetooth-enabled device in order to exchange information in a secure manner.

To create a Bluetooth partnership:

- 1. On your device, tap Start > Settings > Connections tab > Bluetooth.
- On the Devices tab, tap New Partnership. Your device searches for other Bluetooth devices and displays them in the box.
- 3. Tap the desired device name in the box, and tap **Next**.
- Enter a passkey to establish a secure connection (the passkey must be between 1 and 16 characters), and tap Next.
- 5. Enter the same passkey that is entered on the other device. You can, however, edit and enter a new name for the other device
- 6. Tap Finish.

#### To accept a Bluetooth partnership:

- 1. Ensure that Bluetooth is turned on and in discoverable mode.
- 2. Tap **Yes** when prompted to establish a partnership with the other device.
- Enter a passkey (the same passkey that is entered on the device requesting the partnership) to establish a secure connection. The passkey must be between 1 and 16 characters.
- 4. Tap Next.

Note

5. Tap Finish. You can now exchange information with the other device.

### Beam information using Bluetooth

- On the device, tap and hold an item to beam. The item can be an appointment in your calendar, a task, a contact card, or a file.
- 2. Tap Beam [type of item].
- Tap the device name to which you want to send the beam. The item is beamed to the device you selected.

If the device you want to beam to does not appear in the box, make sure that it is turned on, discoverable, and within close range (10 meters) of your device.

## Q.10 Using the Camera and Camcorder

Taking photos and recording video clips along with audio is easy with your device's built-in camera.

#### Launch the camera

• Tap Start > Programs > Camera.

-or-

 Tap Start > Programs > Pictures & Videos, then tap the Camera icon.

-or-

Press the CAMERA button on your device.

To exit the camera, tap the exit icon ( $\bigotimes$ ) on the screen, or press the OK button on the device.

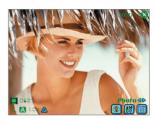

Camera

### Capture a still image

- After launching the camera, tap or on the screen or press NAVIGATION control left or right to select the Photo capture mode.
- Press the CAMERA button, or the ENTER button on NAVIGATION control to capture a still image.

### Capture a video clip

- After launching the camera, tap or on the screen or press NAVIGATION control left or right to select the Video capture mode.
- Press the CAMERA button, or the ENTER button on NAVIGATION control to start recording a video clip. To stop recording, press the ENTER button or CAMERA button again.

## Use the Pictures & Videos program

The **Pictures & Videos** program on your device collects, organizes, and sorts all of your captured images and video clips in the BMP, JPEG, AVI, and MP4 formats on your device. You can view/play pictures and video clips on your device. You can even view the pictures as a slide show, beam them, send them via e-mail, edit them, or set them as the background on the Today screen.

### View pictures

- Tap Start > Programs > Pictures & Videos. The images in the My Pictures folder appear as thumbnails by default.
- Select a picture and tap View. If you cannot find a picture in the default My Pictures folder, go to another folder by tapping the down arrow ( ) of My Pictures folder.

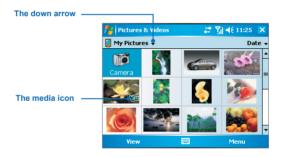

### Play videos

- Tap Start > Programs > Pictures & Videos. The videos in the My Pictures folder appear as thumbnails by default, which appear with a media icon ( ).
- Tap the desired thumbnail to play it in Windows Media Player with the built-in Windows Media Player.

# Q.11 Using the Windows Media Player

You can use Microsoft Windows Media Player 10 Mobile for Pocket PC to play digital audio and video files that are stored on your device or on a network, such as on a Web site.

### Play items on your device

Use the library to find and play songs, videos, and playlists that are stored on your device or removable storage card.

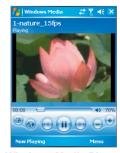

**Windows Media Player** 

- 1. If you are not on the Library screen, tap Menu > Library.
- On the Library screen, tap the Library arrow (near the top of the screen), and then tap the library that you want use (for example, My Device or Storage Card).
- 3. Tap a category (for example, My Music or My Playlists), tap and hold the item that you want to play (such as a song, album, or artist name), and then tap **Play**.

Note To play a file that is stored on your device but is not in a library, on the Library screen, tap

Menu > Open File. Tap and hold the item that you want to play (such as a file or a folder), and
then tap Play.

### Play an item on a network

Use the Open URL command to play a song or video that is stored on the Internet or on a network server.

- If you are not on the Playback screen, tap OK to close the current screen and display the Playback screen.
- 2. Tap Menu > Open URL.
- 3. Do one of the following:
  - In the URL box, enter a network address.
  - In the History box, tap a URL that you have previously used.

#### About the controls

The following are available controls on the Windows Media Player.

| This control        | Does this                                                           | This control | Does this                                                        |
|---------------------|---------------------------------------------------------------------|--------------|------------------------------------------------------------------|
| <b>▶</b> / <b>Ⅲ</b> | Plays/pauses a file.                                                | •/-          | Increases/decreases the volume level.                            |
|                     | Skips to the beginning of the current file or to the previous file. | 40           | Turns the sound on or off.                                       |
|                     | Skips to the next file.                                             | <b>2</b>     | Displays a video by using the entire screen (full screen).       |
|                     | Adjusts the playback progress of a selected file.                   | <b>®</b>     | Displays a Web site where you can find music and videos to play. |

### Copy files to your device

Use the latest version of the desktop Player (Windows Media Player 10 or later) to synchronize digital media files to your device (instead of dragging a file from a folder on your PC to a folder on your device, for example). Using the desktop Player ensures that licenses are copied with protected files.

When synchronizing files, always synchronize the files to a storage card that is inserted into your device. Do not synchronize to a storage card that is inserted into a storage card reader. In addition, do not synchronize to the internal storage location (RAM) in your device. For more information about synchronizing files to mobile devices, see desktop Player Help on the PC.

Note Audio files copy faster if the desktop Player is configured to automatically set the quality level for audio files copied to your device. For more information, see desktop Player Help on the PC.

## Q.12 Entering Information

When you start a program or select a field that requires text or numbers, Input Panel automatically becomes available. Input Panel provides access to the various input methods available on your device, including **Block Recognizer**, **Keyboard**, **Letter Recognizer**, **Phone Pad**, and **Transcriber**. By default, the Input Panel icon appears on the menu bar to indicate which input method is currently selected. The Input Selector arrow (shown at the right side of the Input Panel icon) opens a list of available input methods.

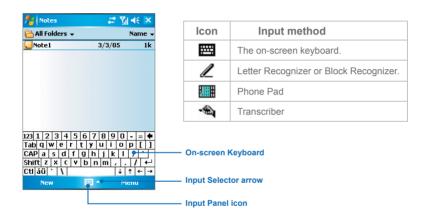

### Show/hide the Input Panel

To show or hide the Input Panel, tap the Input Panel icon on the menu bar.

**Tip** You can also use the QWERTY keyboard to enter information as you use a standard keyboard on your PC.

## Q.13 Status Indicators

The Today screen displays important information, such as upcoming appointments and status indicators. Following are some of the status icons that you may see on your device:

| Icon             | Description                             |
|------------------|-----------------------------------------|
|                  | Indicates the battery is fully charged. |
|                  | Indicates the battery is very low.      |
| <b>3</b>         | Battery charging.                       |
| <b>◄</b> €       | Sound on.                               |
| ⊀×               | Sound off.                              |
| 'Q'              | Ringer in vibration mode.               |
| ++               | 1x data connection is active.           |
| ±+<br>+          | EVDO data connection is active.         |
| ##               | ActiveSync connection is active.        |
| + <sup>→</sup> × | ActiveSync connection is not active.    |
| <del>t)</del>    | Synchronization in progress.            |
| <b>@</b>         | Synchronization error.                  |

|                   | I                                                                                                    |
|-------------------|----------------------------------------------------------------------------------------------------|
| Icon              | Description                                                                                                    |
| <b>Y</b> il       | Indicates maximum signal strength.                                                                                         |
| 7                 | No signal.                                                                                                    |
| $\P_{\mathbf{x}}$ | Flight mode is active. Wireless connection is off.                                                                         |
| ٧į                | No phone service.                                                                                                    |
|                   | Voice call in progress.                                                                                                    |
| ų!                | Missed call.                                                                                                    |
| $\bowtie$         | New e-mail or text messages.                                                                                               |
| <u>C</u>          | New voice mail.                                                                                                    |
| n                 | Device is locked. indicates the device is unlocked.                                                                        |
| ⊙ <sub>jj</sub>   | Indicates any of wireless functions (Phone, Bluetooth, Wi-Fi) are turned ON.  indicates the three features are turned OFF. |
|                   | Tap to change the display mode.                                                                                            |

## Q.14 Customizing Your Device

You can customize the look and feel of your device and set the time and date according to the current time zone.

### **Customize the Today screen**

- 1. Tap Start > Settings > Personal tab > Today.
- On the Appearance tab, select the desired theme for the background of the Today screen.
- 3. On the **Items** tab, select the items you want to appear on the Today screen.

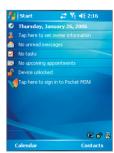

The Today screen

Tip To change the order of items displayed on the Today screen, tap the item, and tap Move Up or Move Down.

#### **Customize the Start menu**

You can choose which items appear in the Start menu.

- 1. Tap Start > Settings > Personal tab > Menus.
- Select the check boxes of the items you want to appear in the Start menu. You can select up to seven items.

#### Set the time and date

- 1. Tap Start > Settings > System tab > Clock & Alarms.
- 2. Select the correct time zone and change the date or time.

# Q.15 Making Your Device More Secure

You can prevent unauthorized access to any part of the device by using password protection. You create your own password when you begin using your device.

### Protect your device with a password

- 1. Tap Start > Settings > Personal tab > Password.
- 2. Select the **Prompt if device unused for** check box, and in the box to the right, select how long your device must be turned off before a password is required. In the **Password** type box, select the type of password you would like to use. Enter the password and, if necessary, confirm the password. If your device is configured to connect to a network, use a strong password to help protect network security.
- 3. On the **Hint** tab, enter a phrase that will help you remember your password, but doesn't allow others to guess your password. The hint will be displayed after the wrong password is entered four times.

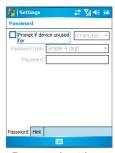

**Password settings** 

4. Tap OK. The next time the device is turned on, you will be prompted to enter your password.

#### **Buttons Lock**

It is possible to lock the buttons on the device, so that the applications may not be accidentally launched. Once you enable this feature, only the Power button can turn on your device.

- 1. Tap Start > Settings > Personal tab > Buttons.
- 2. On the Lock tab, select the Lock all buttons except Power button check box.
- 3. Tap OK.

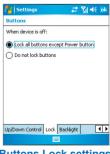

**Buttons Lock settings** 

# **Q.16 Finding More Information**

For more instructions, refer to the **User Manual** or tap **Start > Help** on your device for on-device help.